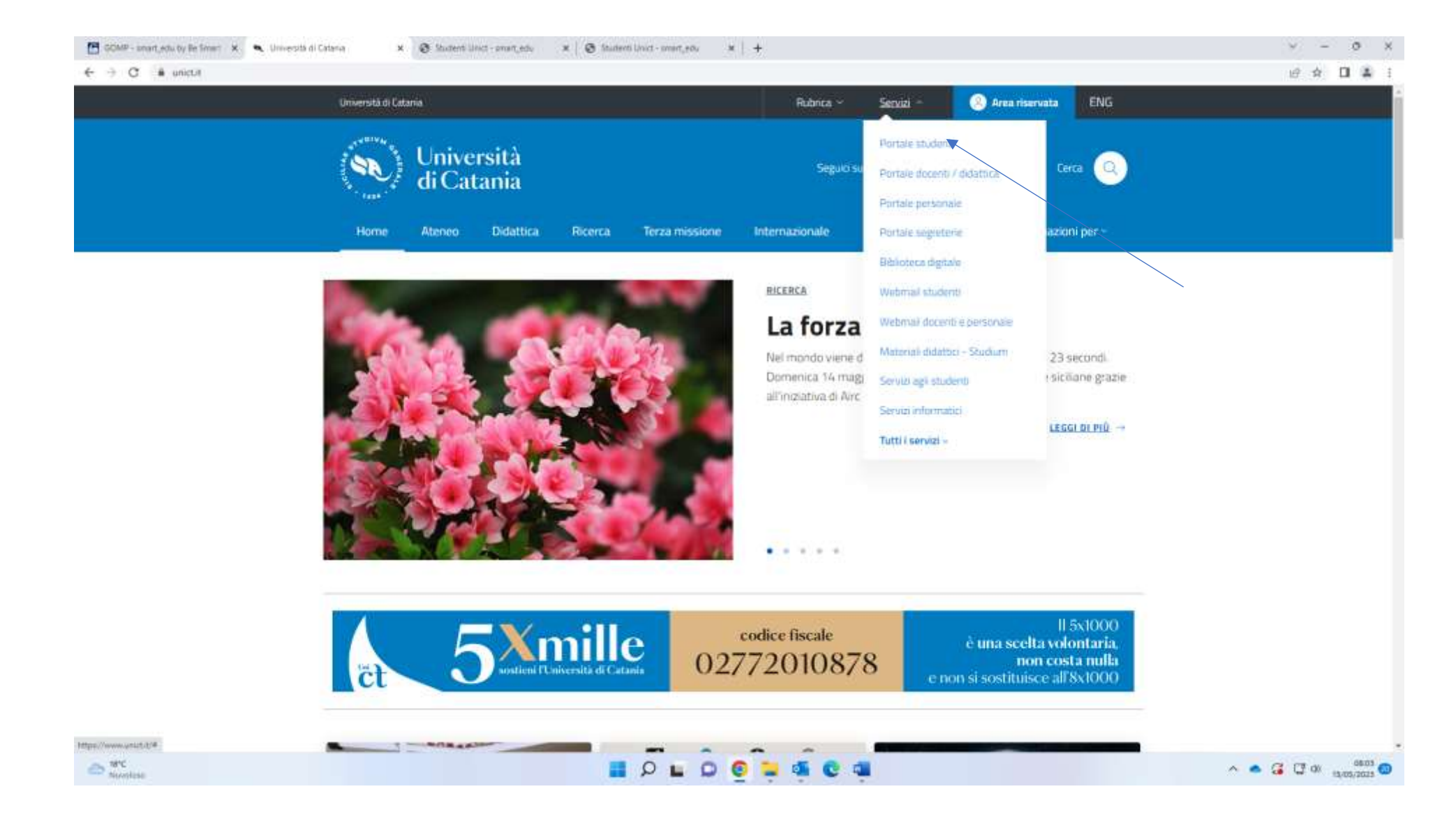

Fro[m www.unict.it](http://www.unict.it/) click on Portale Studente from the drop-down menu under the heading "Servisi"

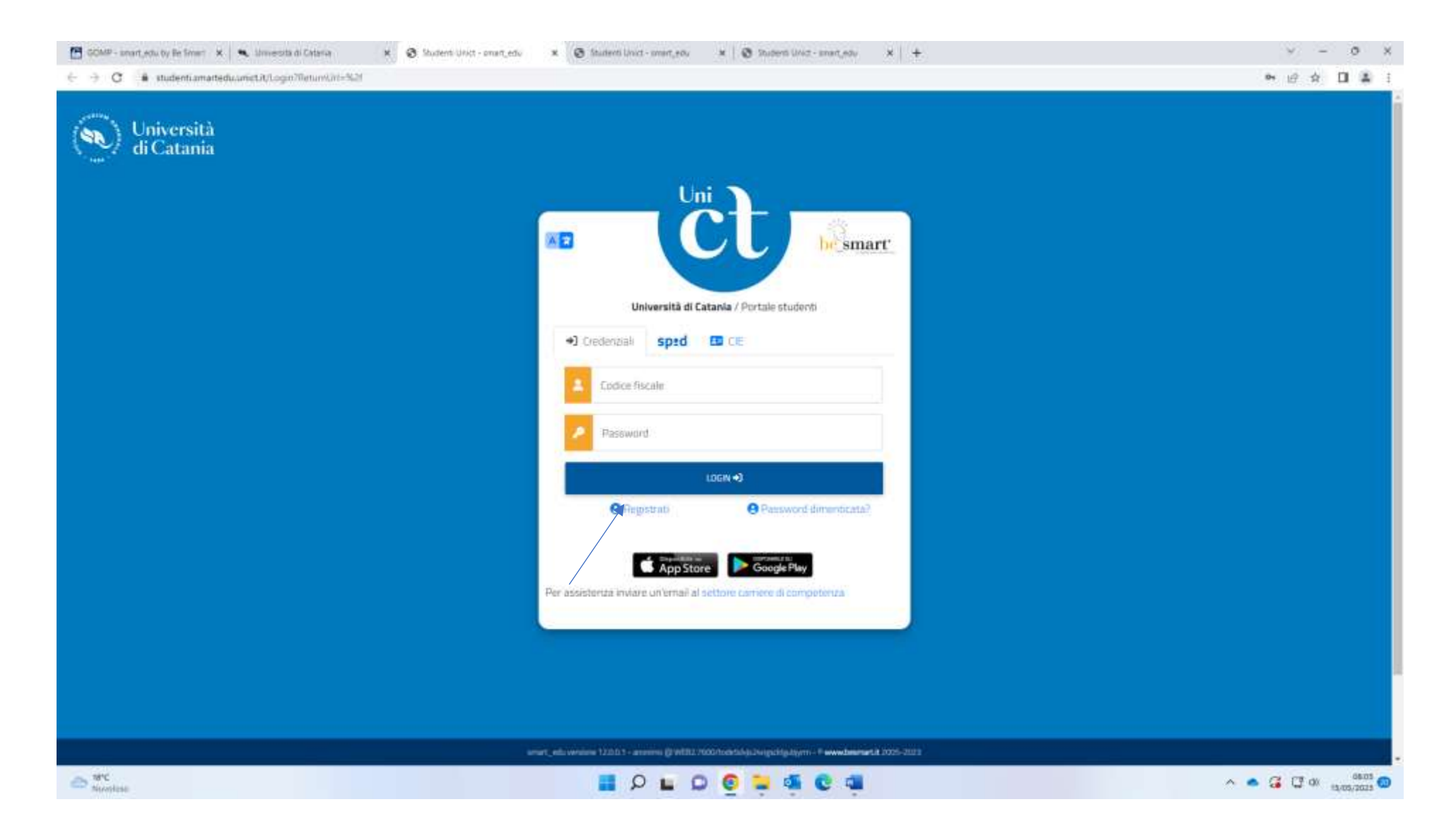

Click on "Registrati"

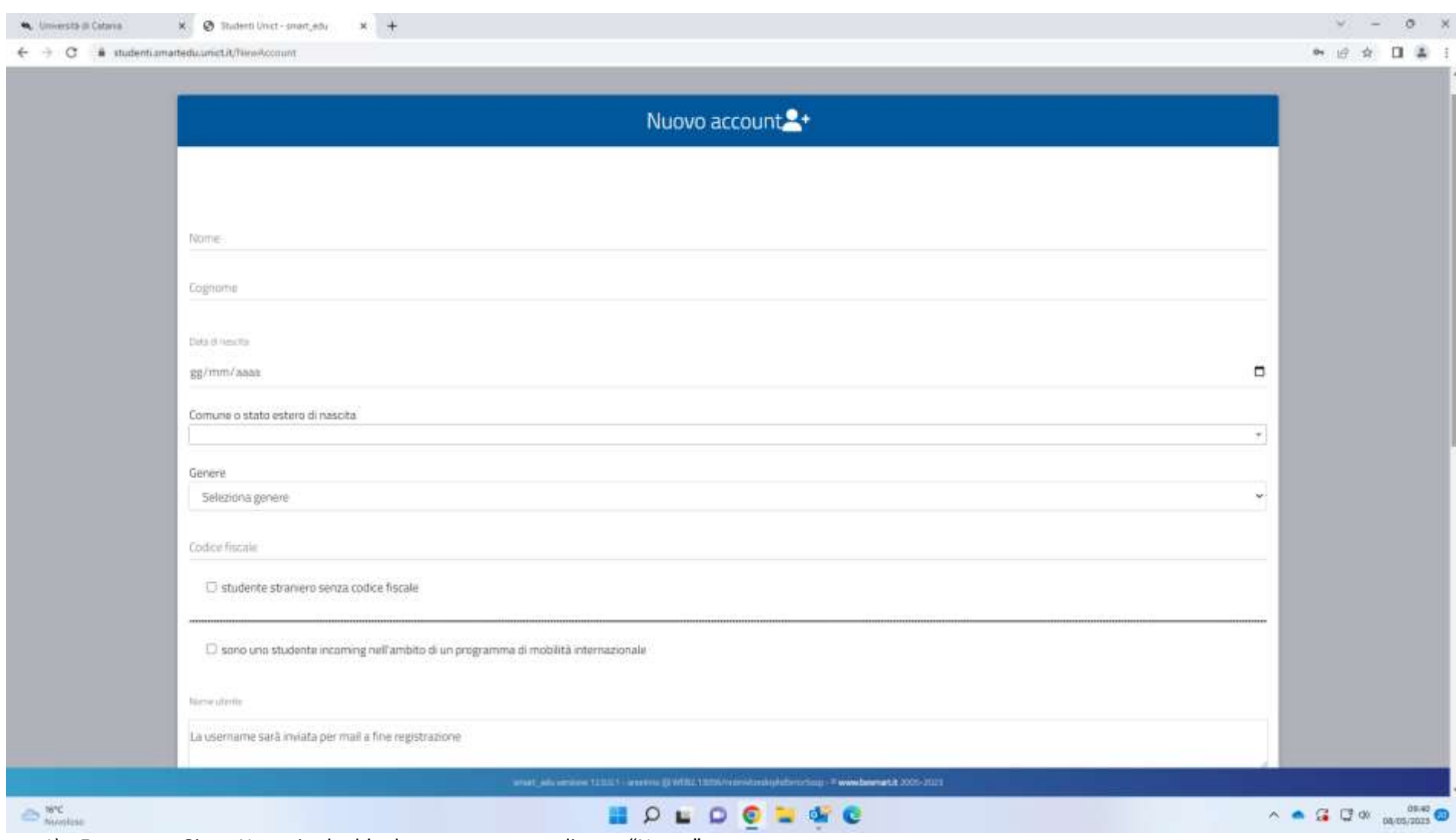

1) Enter your Given Name in the blank space corresponding to "Nome"

2) Enter your Family Name in the blank space corresponding to "Cognome"

- 3) Enter your date of birth (day/month/year) in the blank space corresponding to "Data di nascita" (For example: if you were born on May 8 1993, you will need to enter 08/05/1993 where 08 corresponds to the day and 05 to the month)
- 4) Select your gender from the drop-down menu under the heading "Genere"
	- a. maschio for male
	- b. femmina for female
- 5) tick the box left of the heading "studente straniero senza codice fiscale" (foreign student without fiscal code) under the heading "Codice fiscale"

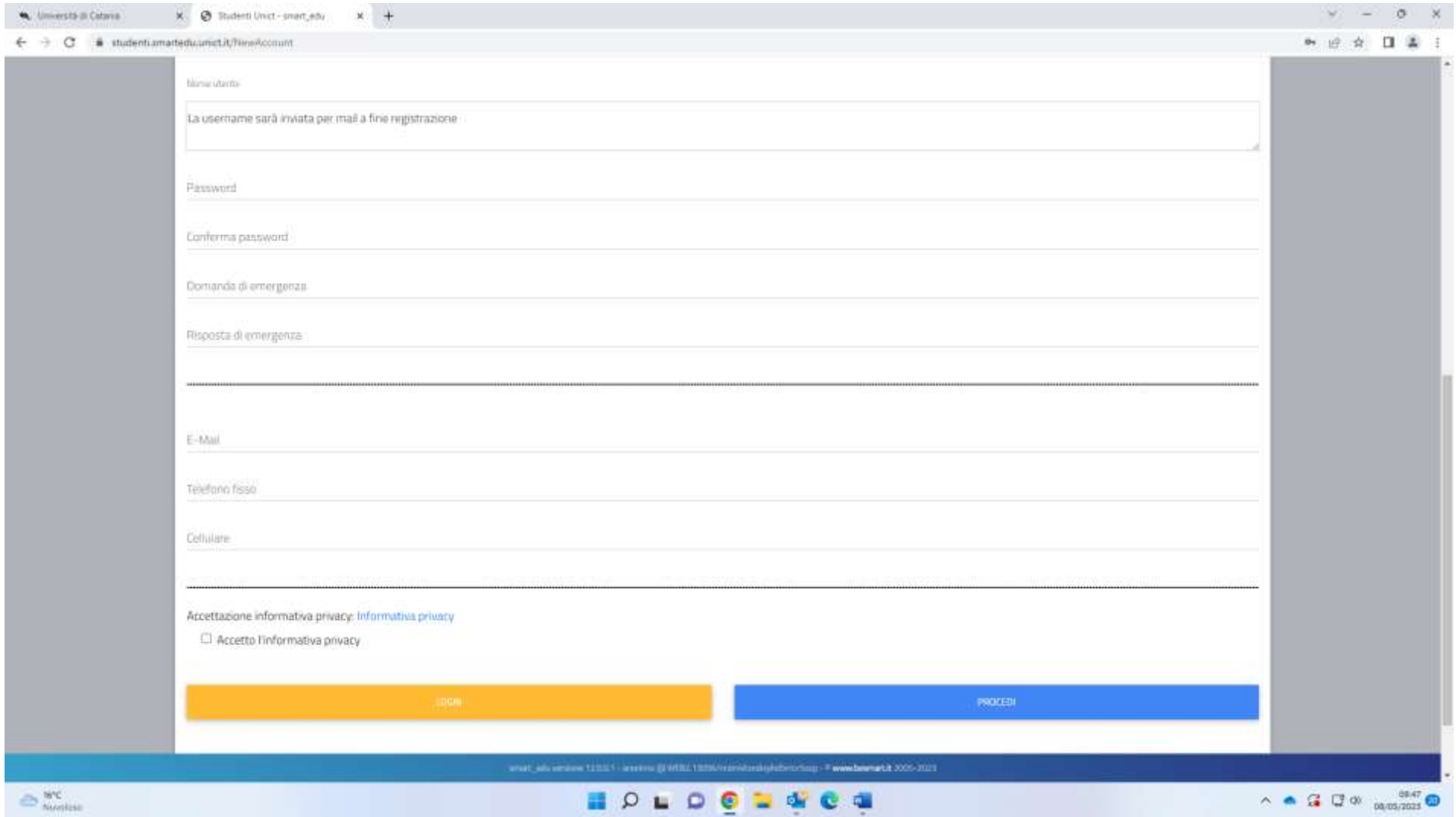

- 6) skip over the space corresponding to "Nome utente" as you will receive your username at the end of the registration
- 7) enter your password in the blank space corresponding to "Password" (you can choose any password but make sure it includes at least one capital letter, at least one number and at least a special character like #, @, !, etc.)
- 8) re-enter and confirm the chosen password in the blank space corresponding to "Conferma password"
- 9) enter your emergency question in the blank space corresponding to "Domanda di emergenza"
- 10) enter you answer to your emergency question in the blank space corresponding to "Risposta di emergenza"
- 11) enter your email address in the blank space corresponding to "Email"
- 12) enter your phone number in the blank space corresponding to "Telefono fisso"
- 13) enter your mobile phone number in the blank space corresponding to "Cellulare"
- 14) tick the box left of the heading "Accetto l'informativa privacy" ("I acknowledge privacy information" )
- 15) click on "Procedi"

You will receive an email to the email address you have entered in the appropriate box including your Username and your password. Your Username will correspond to your temporary fiscal code.